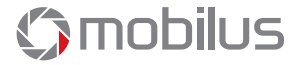

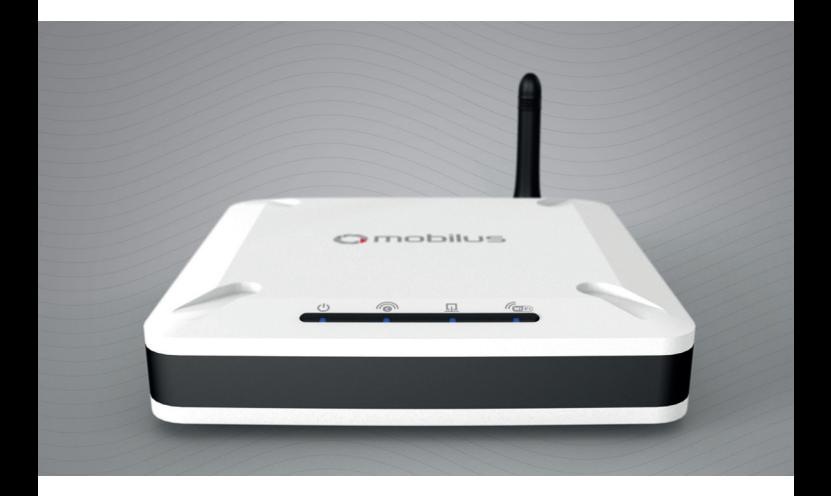

# **Quick start guide to MOBILUS COSMO | GTW central**

www.mobilus.pl/en

# **1. Product description.**

*COSMO | GTW is an advanced central in the MOBILUS SMART HOUSE SYSTEM. COSMO | 2WAY wireless technology of bi-directional communication enables easy and convenient control of household automatics: drive-in and garage doors, roller shutters, blinds, awnings, lighting, on/off electrical receivers. The central controls up to 100 appliances which may be combined into groups of appliances and ascribed to defined places. Appliances added to COSMO | GTW central may be controlled from any place in the world via phone, tablet or internet browser.*

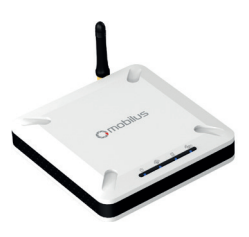

# **2. Available ports.**

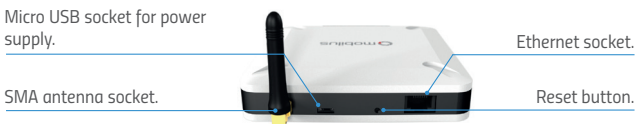

# **3. Package contents.**

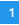

*Power supply with micro USB cable.*

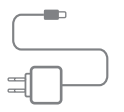

**1 2 3 4**

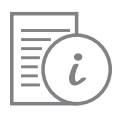

*Quick guide. COSMO | GTW central.*

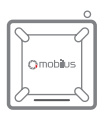

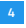

*Network cable Ethernet.*

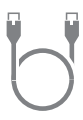

**4. Signal diodes.**

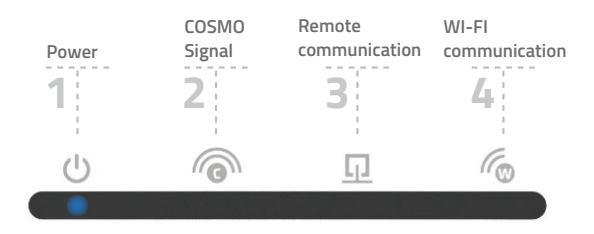

#### **5a. Connecting the central to the home network by a network cable.**

*IMPORTANT ! It is recommended to connect the COSMO | GTW central to the router by means of the Ethernet network cable. Communication with internet will be more stable and other devices will not cause interference in the communications between the central and the network.*

**Connect the power cable to the COSMO | GTW central. Connect the central** with house router by means of the Ethernet network cable. The central is *being activated for approximately 60 seconds which is indicated by cyclic blinking of the diode. The central is ready for use if diode 1 (power) and diode 4 (Wi-Fi connection) are only on.* **1**

*Run the MOBILUS FINDER programme. Press the FIND button. If the central is connected properly to the network, IP address of the central will appear in the window. Select it and press the OPEN button. It is also possible to open the IP address by an internet browser. In order to do that, type the retrieved IP address in the browser and confirm it.*

*If the IP address is opened properly in the browser, a window for logging into the CONTROL PANEL of the central will appear. Default data is as follows:*

*Login: admin Password: admin*

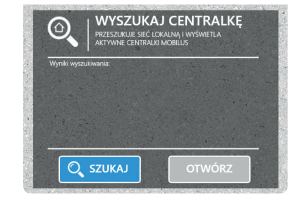

**Omobilus** 

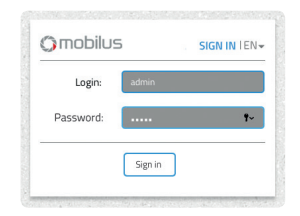

*After the confirmation of the logging data, a window for entering new user's password will appear. When the password is confirmed, the CONTROL PANEL of the central will open.* **3**

*IMPORTANT ! For security reasons, it is not possible to recover the created password. It should be memorised or kept in a safe place. If the password is lost, the central needs to be reset to factory settings (loss of all settings).*

### **5b. Connecting the central to home Wi-Fi network.**

- 1 Podłącz do centralki kabel zasilający. Centrala przez około 60 sekund uruchamia *się sygnalizując ten stan cyklicznym zapalaniem diod. Centralka jest gotowa do pracy jeśli zapalona jest wyłącznie dioda 1 (zasilanie) i 4 (łączność Wi-Fi). At the first activation the central provides its own Wi-Fi network by default: MOBILUS.*
- *By means of a computer fitted with Wi-Fi card, log into Wi-Fi MOBILUS network*  **2***(it is not required to enter a password) and open an internet browser. Open the address 192.192.192.100 or dom.mobilus.pl in the address bar.*
- *If the IP address is opened properly in*  **3** *the browser, a window for logging into the CONTROL PANEL of the central will appear. Default data is as follows:*

*Login: admin Hasło: admin*

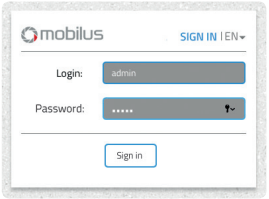

*After the confirmation of the logging data, a window for entering new user's*  **4** *password will appear. When the password is confirmed, the CONTROL PANEL of the central will open.*

*IMPORTANT ! For security reasons, it is not possible to recover the created password. It should be memorised or kept in a safe place. If the password is lost, the central needs to be reset to factory settings (loss of all settings).*

*In order to connect the central to the*  **5***home Wi-Fi network, enter the SETTINGS tab in the CONTROL PANEL. Press the EDIT button in the WI-FI NETWORK window. Wi-Fi interface should indicate ON (turned on).*

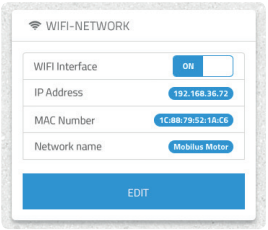

- *Click on the SELECT NETWORK window, select your home Wi-Fi network and enter network password. Then click on the SAVE button.* **6**
- *After clicking the SAVE button the CONTROL PANEL of the central will be*  **7** *disconnected. Connect to the home Wi-Fi network on the computer with Wi-Fi*  card. Run the MOBILUS FINDER programme. Press the FIND button. If the central *is connected properly to the network.* IP address of the central will appear in the window. Select it and press the OPEN button. It is also possible to open the IP *address by an internet browser. In order to do that, type the retrieved IP address in the browser and confirm it.*

*IMPORTANT ! If the MOBILUS FINDER application finds two IP addresses, it will mean that the Ethernet network cable is connected to the central. One IP address is assigned to the Wi-Fi network connection, and the second to the connection via the network cable.*

# **6. Application installation on a smartphone.**

**1** *The first connection between the smartphone and the central must be made via a local COSMO | GTW central with active remote access enables the control of appliances by a smartphone. For that purpose you should download the free software from Google Play store for Android system or from AppStore for iOS system. Enter MOBILUS HOME in the search engine window and download the application. Alternatively, you may use QR codes. network.*

#### *Application installation*

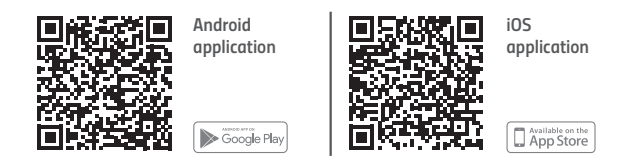

#### *Local connection.* **2**

*Connect the mobile device to the home Wi-Fi network or Wi-Fi network of the central. Then click on the FIND CENTRAL IP ADDRESS button, enter the user name and password and click on the LOCAL CONNECTION button.*

#### *Remote connection.* **3**

*Turn on internet in the phone, run the application. Enter the user name and password and click on the CONNECT REMOTELY button.*

### **7. Remote access.**

*When you are outside the range of the home Wi-Fi network to which the control central is connected, you may use the encrypted connection via internet, i.e. so-called REMOTE ACCESS. For the remote access to work, it is necessary to have the central connected to the home network with internet access (via Wi-Fi or Ethernet cable).*

#### *Activation of remote access.* **1**

*The activation is performed by initiating the CONTROL PANEL from the level of a WWW browser. The operation is carried out on the central connected to the local/home network.*  Select the SETTINGS tab, then REMOTE ACCESS and move the slide to the ON position. In *order to activate the remote access the User has to consent to the processing of personal*  data and enter the e-mail address. Consent to receiving marketing materials is optional *(you do not have to tick it). If you do not consent to the processing of personal data or do not enter the e-mail address, the remote access will not be activated.*

#### *Using the remote access.* **2**

*By using the website: https://dom.mobilus.pl/*

*You may log remotely into your device. Enter the number of the central located on the label at the bottom of the device and your new login and password.*

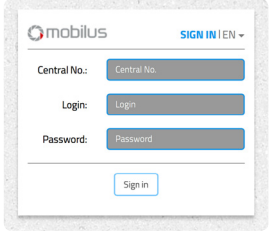

### **8. Management of devices.**

*IMPORTANT!!! The operation of adding and removing appliances in the MO-BILUS COSMO | GTW CENTRAL requires MASTER remote control (any multi- -channel MOBILUS remote control with COSMO | 2WAY communication).*

*Detailed instructions regarding the management of appliances may be found on the following website:*

*http://cosmo-gtw-eng.mobilus.pl/*

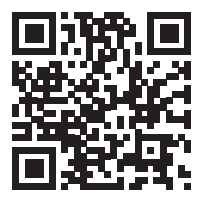

#### **9. Resetting the device**

*Should you have any problems with central configuration (e.g. entering incorrect password to the home Wi-Fi network), you may reset the settings of the central. There are two types of reset:*

- **1** *Holding the RESET button for 2 seconds resets the Wi-Fi settings, the central provides the MOBILUS network again.*
- **2** *Holding the RESET button for 8 seconds resets the device to factory settings. All settings and appliances added to the system will be removed.*

# **10. Warranty.**

*The manufacturer guarantees correct device functioning. The manufacturer also agree to repair or replace device damaged if the damage results from defects in materials and construction. The warranty is valid for 24 months from the date of purchase under the following conditions:*

- *• Installation was made by a person authorized in accordance with the manufacturer's instructions.*
- *• Seals haven't been breached and unauthorized design changes haven't been made.*
- *• The device was operated as intended by the user manual.*
- *• Damage is not a result of the improperly performed electrical installation or any atmospheric phenomena.*
- *• The manufacturer is not responsible for damage resulting from misuse or mechanical damage.*

*• In case of failure the device should be provided for repair with proof of purchase. Defects found during the warranty period will be removed free for no longer than 14 working days from the date of acceptance of device for repair. The manufacturer MOBILUS MOTOR Sp. z o.o. carries on warranty repairs. If you have any questions, please contact your dealer (please provide the following information: event description, description of the error, the conditions under which the accident occurred).*

## **11. Technical parameters.**

*Power supply: Input 230 V~; 50 Hz, Output 5 V DC 2 A. Bi-Directional Communication COSMO | 2WAY. 868 MHz Band. Radio signal strength: up to 1 mW. Range of operation: up to 200 m in an open area, up to 50 m in a building (depending on the type of construction, materials used and the arrangement of units). Interfaces: Wi-Fi ( 2,4 GHz, 802.11 b/g/n ), Ethernet. Working temperature: 0 °C – 40 °C. Dimensions – 120 x 120 x 35 mm.*

# **12. Maintenance.**

- *1. For cleaning, use a soft cloth (eg. microfiber), moistened with water. Then wipe dry.*
- *2. Do not use chemicals.*
- *3. Avoid using in soiled and dusty environments.*
- *4. Do not use the device at temperatures higher or lower than the declared range.*
- *5. Do not open the device otherwise the warranty shall be lost.*
- *6. The device is sensitive to dropping, throwing.*

## **13. Environmental protection.**

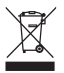

*This appliance is marked according to the European Directive on Waste Electrical and Electronic Equipment (2002/96/EC) and further amendments. By ensuring this product is disposed of correctly, you will help to prevent potential negative consequ- ences for the environment and human health, which could otherwise be caused by inappropriate waste handling of this product. The symbol on the product, or the do- cuments accompanying the product, indicates that this appliance may not be treated as household waste. It shall be handed over to the applicable collection point for the waste electrical and electronic equipment for recycling purpose. For more information about recycling of this product, please contact your local authorities, your household waste disposal service or the shop where you purchased the product.*

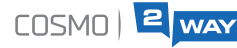

# **- full control of appliances**

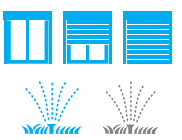

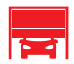

*You can easily check the position of roller shutters.*

*You will quickly determine whether a particular device is turned on or off.*

*A message informing about a failure or obstacle, preventing a proper device operation, will allow the user to react immediately.*

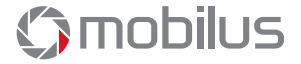

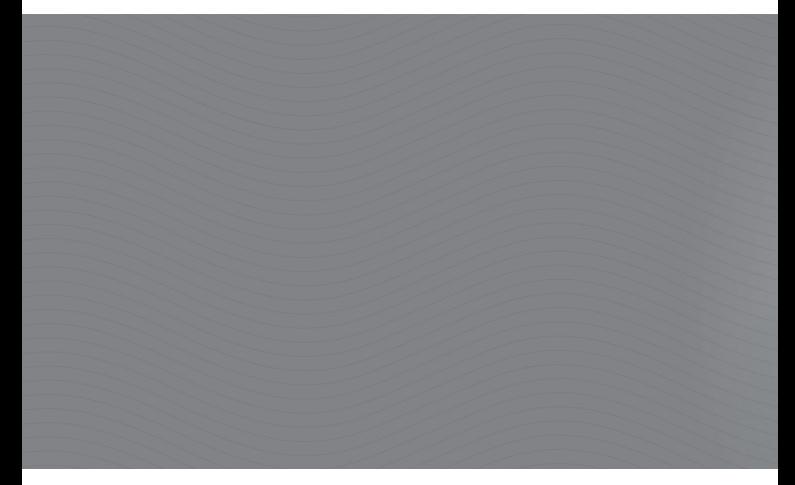

**MOBILUS MOTOR SP. Z O.O.** *ul. Miętowa 37 61-680 Poznań, PL tel. +48 61 825 81 11 fax +48 61 825 80 52* **www.mobilus.pl**

*NIP 972-10-78-008, REGON 634538898 KRS 0000188418 kapitał zakładowy 496 000,00 PLN Sąd Rejonowy w Poznaniu XXI Wydział Gospodarczy KRS*